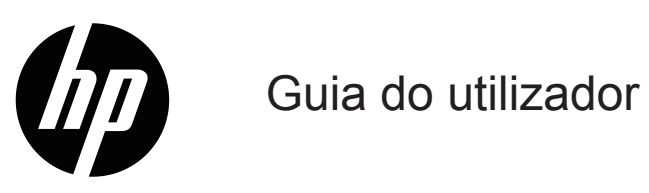

© Copyright 2019 HP Development Company, L.P.

Windows® é uma marca comercial registada ou marca comercial da Microsoft Corporation nos Estados Unidos e/ou noutros países.

HDMI, o logótipo HDMI e High-Definition Multimedia Interface são marcas comerciais ou marcas comerciais registadas da HDMI Licensing LLC.

As informações contidas neste documento estão sujeitas a alterações sem aviso prévio. As únicas garantias para produtos e serviços da HP estão estabelecidas nas declarações de garantia expressas que os acompanham. Neste documento, nenhuma declaração deverá ser interpretada como constituindo uma garantia adicional. A HP não se responsabiliza por erros técnicos ou editoriais ou omissões no conteúdo do presente documento.

#### **Aviso sobre o produto**

Este guia descreve as características comuns à maioria dos modelos. Para aceder ao manual do utilizador mais recente, visite<http://www.hp.com/support> e selecione o seu país. Selecione **Encontre o seu produto** e siga as instruções apresentadas no ecrã.

Primeira edição: Janeiro de 2019 Número do documento: L26821-131

### **Acerca deste guia**

Este guia fornece informações acerca das funcionalidades do monitor, instalação do monitor e especificações técnicas.

**AVISO!** Indica uma situação perigosa, que, caso não seja evitada, **poderá** resultar em morte ou ferimentos graves.

**ATENÇÃO:** Indica uma situação perigosa, que, caso não seja evitada, **poderá** resultar em ferimentos ligeiros ou moderados.

- **Y** NOTA: Contém informações adicionais para realçar ou complementar pontos importantes do texto principal.
- **SUGESTÃO:** Apresenta sugestões úteis para executar uma tarefa.

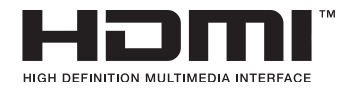

Este produto incorpora tecnologia HDMI.

# **Índice**

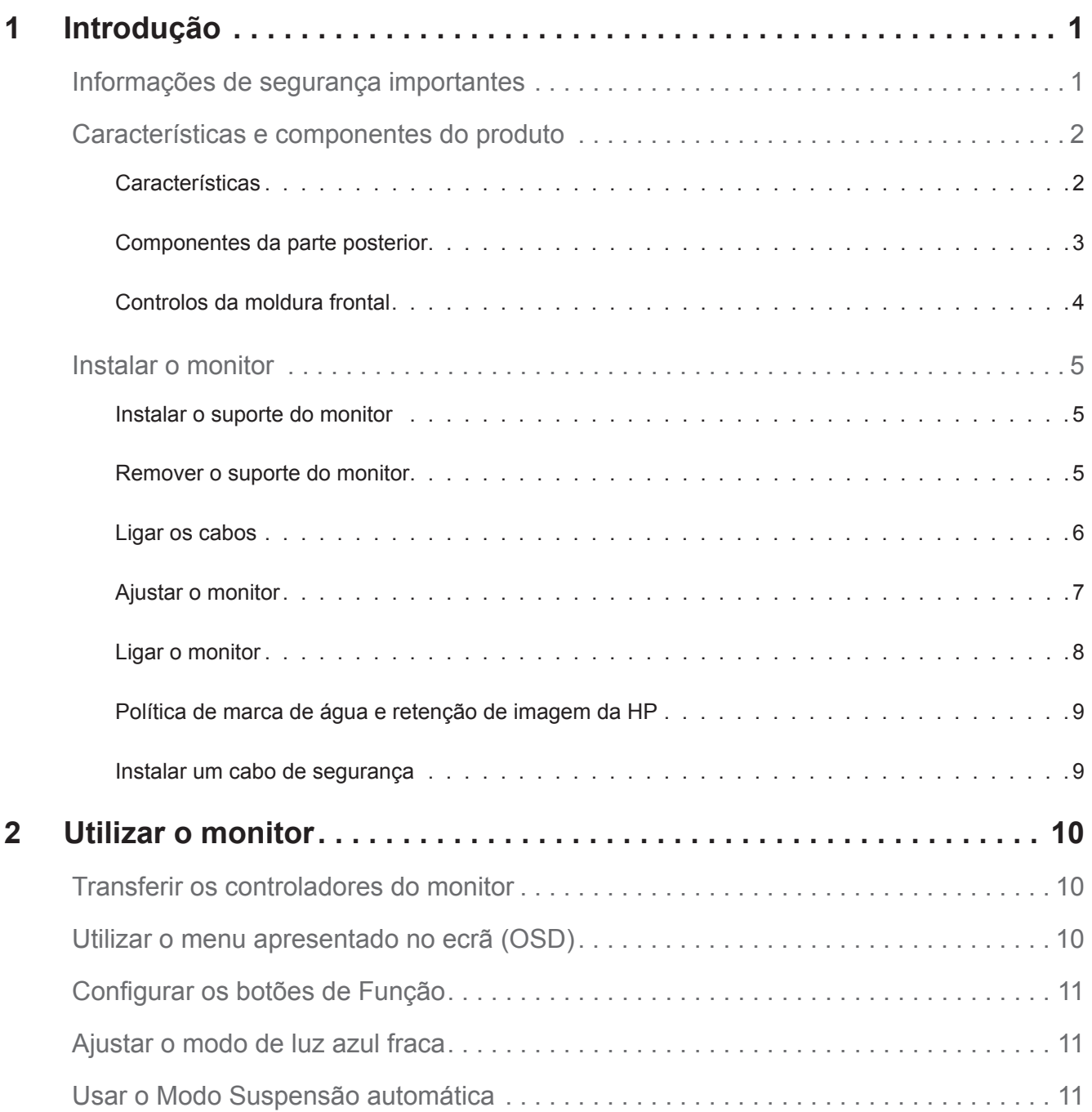

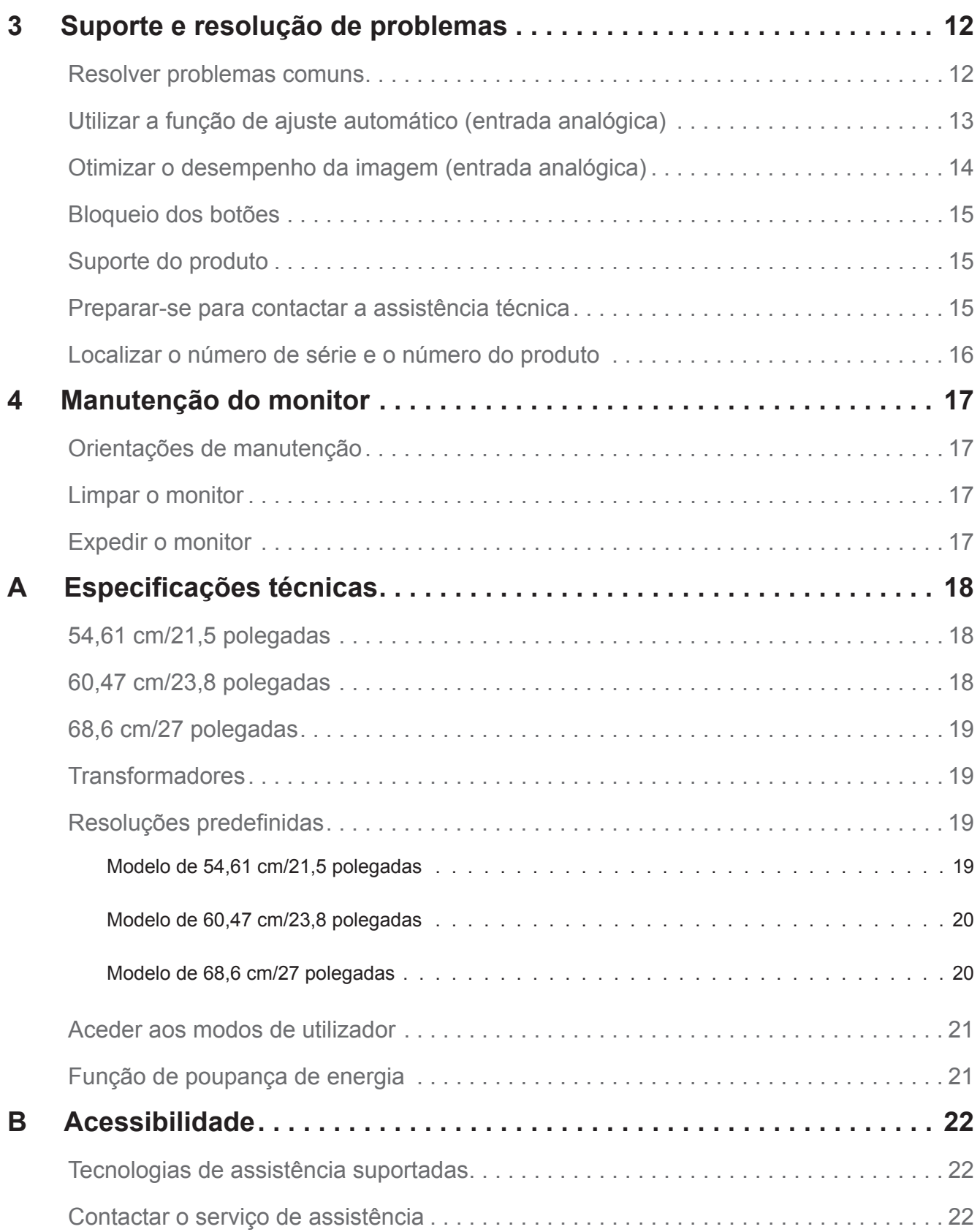

## <span id="page-5-0"></span>**1 Introdução**

#### **Informações de segurança importantes**

O monitor é fornecido com um cabo de alimentação AC. Se utilizar outro cabo, utilize apenas uma fonte de alimentação e uma ligação que seja compatível com este monitor. Para obter informações acerca do cabo de alimentação apropriado para utilizar com o monitor, consulte os *Avisos do Produto* na documentação fornecida.

AVISO! Para reduzir o risco de choques elétricos ou danos no equipamento:

- Ligue o cabo de alimentação a uma tomada elétrica que seja facilmente acessível.
- Desligue a alimentação do computador, retirando o cabo de alimentação da tomada elétrica.
- Caso o cabo de alimentação esteja equipado com uma ficha de 3 pinos, ligue o cabo a uma tomada elétrica de 3 pinos com ligação à terra. Não desative o pino de ligação à terra do cabo de alimentação, colocando, por exemplo, um adaptador de 2 pinos. O pino de ligação à terra constitui uma importante medida de segurança.

Para sua segurança, não coloque objetos em cima do cabo de alimentação. Oriente os cabos de forma a evitar que sejam pisados ou que alguém possa tropeçar nos mesmos.

Para reduzir o risco de ferimentos graves, leia o *Guia de Segurança e Conforto*. Esse guia descreve a correta configuração da estação de trabalho, a postura adequada e os hábitos de saúde e de trabalho para os utilizadores de computadores e fornece informações importantes sobre segurança elétrica e mecânica. Este guia pode ser encontrado no website http://www.hp.com/ergo.

**ATENÇÃO:** Para proteger o monitor, assim como o computador, ligue todos os cabos de alimentação do computador e dos dispositivos periféricos (monitor, impressora, scanner) a um dispositivo de proteção contra picos de tensão, como uma extensão com proteção contra picos de tensão ou uma fonte de alimentação ininterrupta (UPS). Nem todas as extensões oferecem proteção contra picos de tensão; as extensões devem estar devidamente identificadas como tendo esta característica. Utilize uma extensão cujo fabricante tenha uma política de substituição por danos para que possa substituir o equipamento se a proteção contra picos de tensão falhar.

Utilize mobiliário apropriado e com o tamanho correto para suportar o monitor LCD HP.

**AVISO!** Os monitores LCD que estejam indevidamente apoiados em armários, estantes, prateleiras, secretárias, altifalantes, arcas ou carrinhos podem cair e provocar uma lesão pessoal.

Deverá ter cuidado ao instalar todos os cabos ligados ao monitor LCD para que os mesmos não possam ser puxados, agarrados ou pisados.

Certifique-se de que a potência de amperagem total dos produtos ligados à tomada elétrica AC não excede a potência da tomada elétrica e que a potência de amperagem total dos produtos ligados ao cabo não excede a potência do mesmo. Verifique a etiqueta com as características de alimentação para determinar a potência de amperagem (AMPS ou A) de cada dispositivo.

Instale o monitor próximo de uma tomada elétrica AC de fácil acesso. Desligue o monitor, agarrando a ficha com firmeza e puxando-a da tomada elétrica AC. Nunca desligue o monitor puxando o cabo.

Não deixe cair o monitor, nem o coloque em cima de uma superfície instável.

**NOTA:** Este produto é adequado para entretenimento. Considere colocar o monitor num ambiente com iluminação controlada para evitar interferências da luz ambiente e de superfícies brilhantes que podem causar reflexos perturbadores no ecrã.

### <span id="page-6-0"></span>**Características e componentes do produto**

#### **Características**

O monitor inclui as seguintes características:

- 54,61 cm (21,5 polegadas) de área diagonal de visualização do ecrã com resolução 1920 x 1080 e suporte de ecrã inteiro para baixas resoluções; inclui dimensionamento personalizado para maximizar o tamanho da imagem preservando a proporção original
- 60,47 cm (23,8 polegadas) de área diagonal de visualização do ecrã com resolução 1920 x 1080 e suporte de ecrã inteiro para baixas resoluções; inclui dimensionamento personalizado para maximizar o tamanho da imagem preservando a proporção original
- 68,58 cm (27 polegadas) de área diagonal de visualização do ecrã com resolução 1920 x 1080 e suporte de ecrã inteiro para baixas resoluções; inclui dimensionamento personalizado para maximizar o tamanho da imagem preservando a proporção original
- Ecrã sem reflexos com retroiluminação LED
- Amplo ângulo de visualização para permitir o visionamento quer esteja sentado, de pé ou a deslocar-se de um lado para outro
- Capacidade de inclinação
- Entrada de vídeo VGA
- Entrada de vídeo HDMI (High-Definition Multimedia Interface)
- Capacidade Plug-and-Play, caso seja suportada pelo sistema operativo
- Ranhura para cabo de segurança na traseira do monitor para cabo de segurança opcional
- Ajustes por sistema de menus apresentados no ecrã (OSD) em vários idiomas para facilitar a configuração e otimização do ecrã
- Proteção contra cópia HDCP (High-Bandwidth Digital Content Protection) em todas as entradas digitais
- Função de poupança de energia para cumprir os requisitos de redução do consumo de energia

**NOTA:** Para informações de segurança e regulamentares, consulte os *Avisos do Produto* na documentação fornecida. Para encontrar atualizações do manual do utilizador do seu produto, visite http://www.hp.com/support e transfira as versões mais recentes dos programas e controladores da HP.

### <span id="page-7-0"></span>**Componentes da parte posterior**

Os componentes da parte posterior poderão ser diferentes, dependendo do modelo do seu monitor.

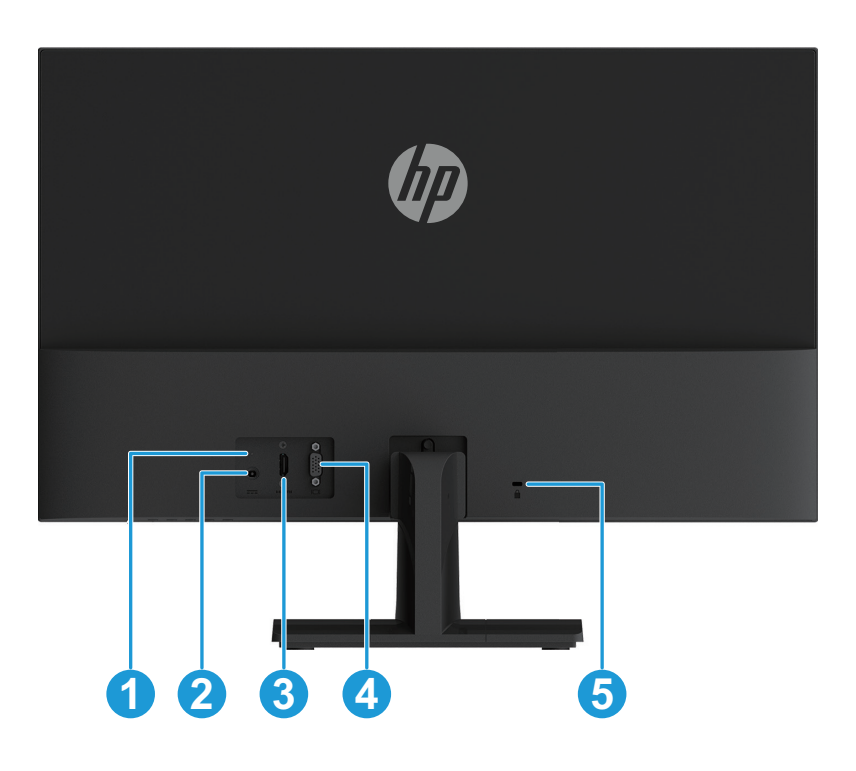

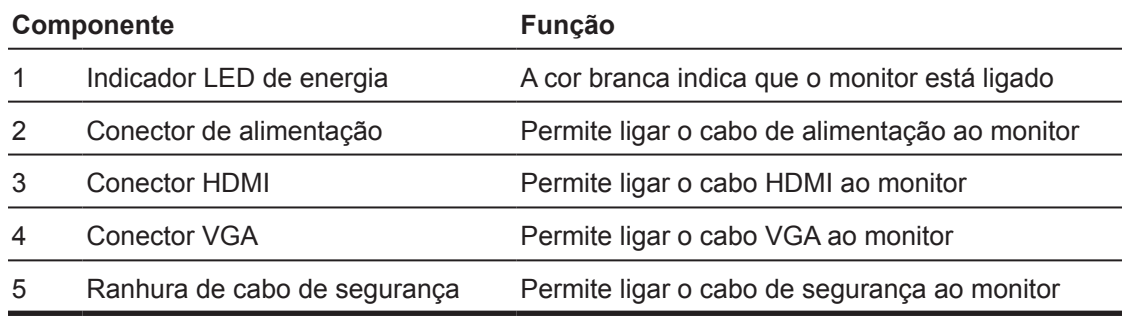

#### <span id="page-8-0"></span>**Controlos da moldura frontal**

A localização dos controlos da moldura frontal poderão ser diferentes, dependendo do modelo do seu monitor.

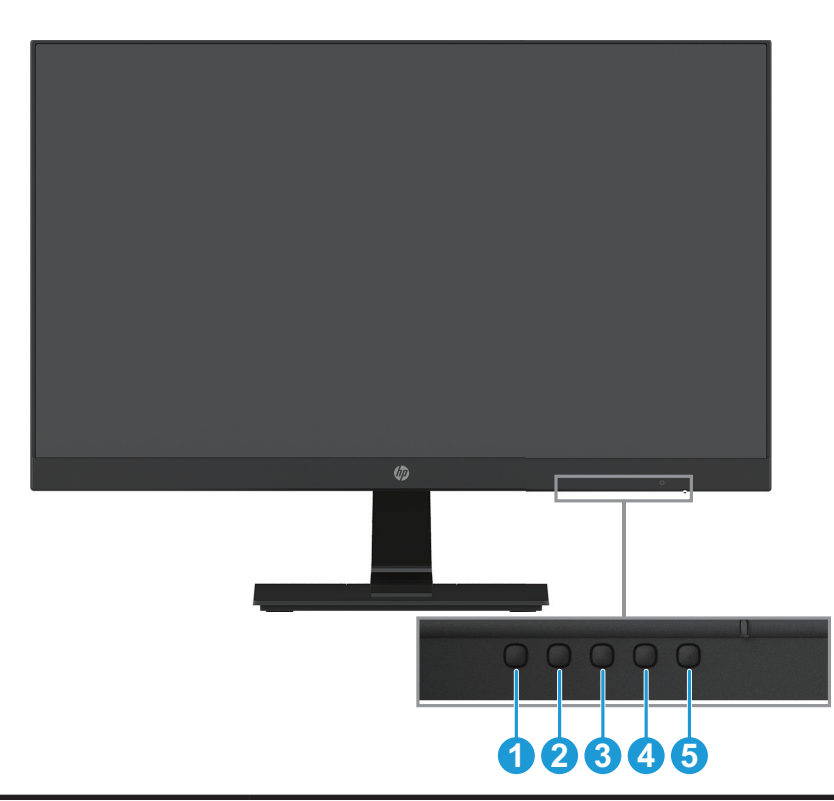

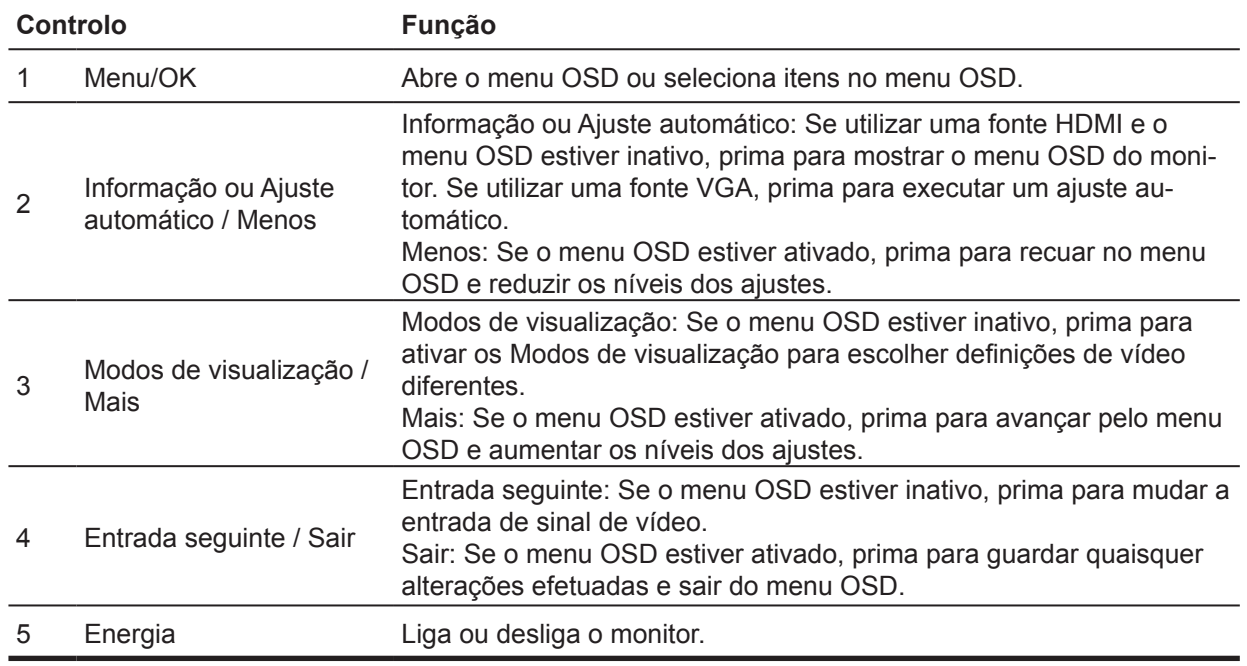

**NOTA:** *Os botões 2 a 4 podem ser atribuídos a funções diferentes.* **NOTA:** Para ver uma simulação do menu OSD, visite a Biblioteca Multimédia de Serviços de Reparação pelo Cliente da HP em http://www.hp.com/go/sml.

### <span id="page-9-0"></span>**Instalar o monitor**

#### **Instalar o suporte do monitor**

- **ATENÇÃO:** Não toque na superfície do ecrã LCD. A pressão no ecrã poderá provocar falta de uniformidade das cores ou desorientação dos cristais líquidos. Caso isso ocorra, o ecrã não recuperará a condição normal.
	- 1. Coloque o monitor virado para baixo numa superfície plana coberta com uma espuma de proteção ou um pano não abrasivo. Isso impede que o ecrã fique riscado, deformado ou quebre e evita danos nos botões de controlo.
	- 2. Insira a coluna (1) no monitor e, em seguida, insira a base (2) na coluna.
	- 3. Rode o parafuso para a direita (3) para fixar a base no monitor.

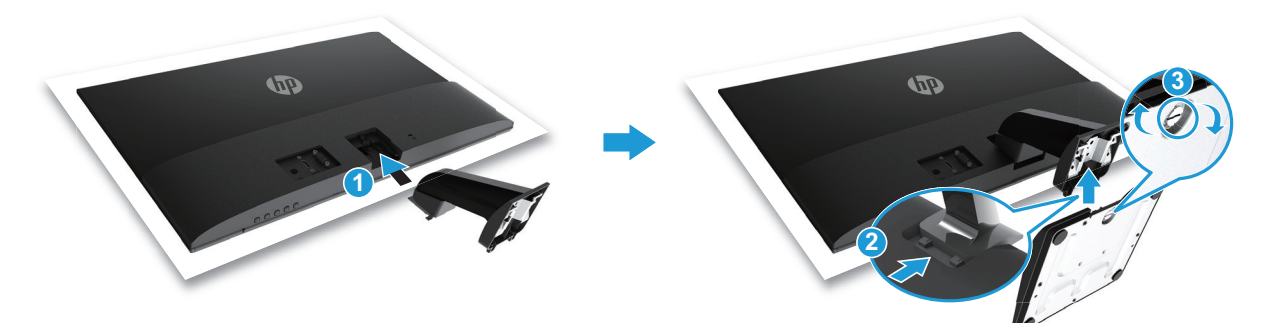

#### **Remover o suporte do monitor**

- 1. Coloque o monitor virado para baixo numa superfície plana coberta com uma espuma de proteção ou um pano não abrasivo. Isso impede que o ecrã fique riscado, deformado ou quebre e evita danos nos botões de controlo.
- 2. Pressione o botão de desencaixe (1) e afaste o suporte (2) do monitor.

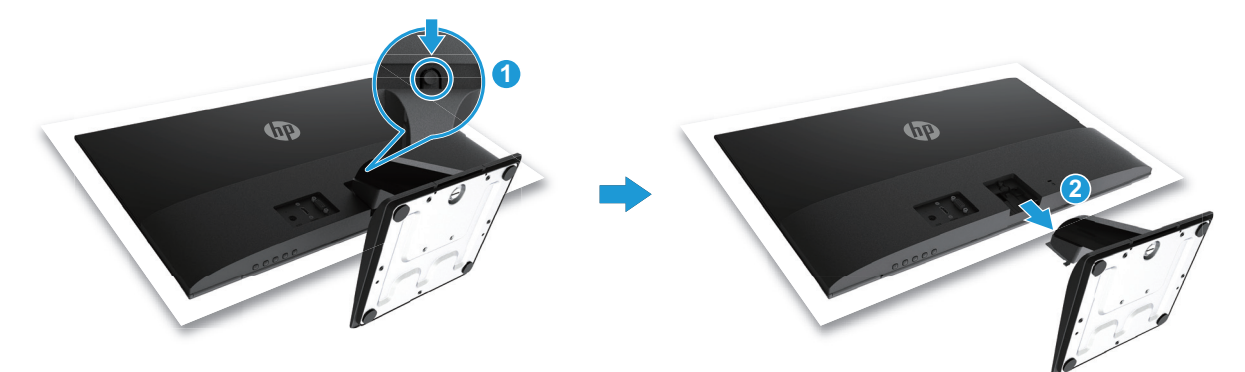

#### <span id="page-10-0"></span>**Ligar os cabos**

- **W** NOTA: O monitor é fornecido com alguns cabos. Os cabos apresentados nesta secção não são todos fornecidos com o monitor.
	- 1. Coloque o monitor num local conveniente e bem ventilado, próximo do computador.
	- 2. Ligue um cabo de vídeo.

**Y NOTA:** O monitor determinará automaticamente as entradas que têm sinais de vídeo válidos. As entradas podem ser selecionadas premindo o botão Menu para aceder ao menu apresentado no ecrã (OSD) e selecionando **Controlo de entrada**.

• Ligue uma extremidade do cabo VGA ao conector VGA na traseira do monitor e a outra extremidade ao conector VGA do dispositivo de origem.

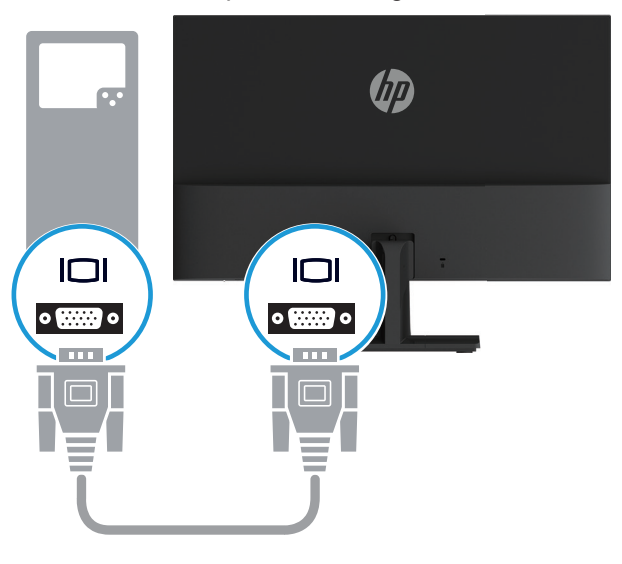

• Ligue uma extremidade do cabo HDMI ao conector HDMI na traseira do monitor e a outra extremidade ao conector HDMI do dispositivo de origem.

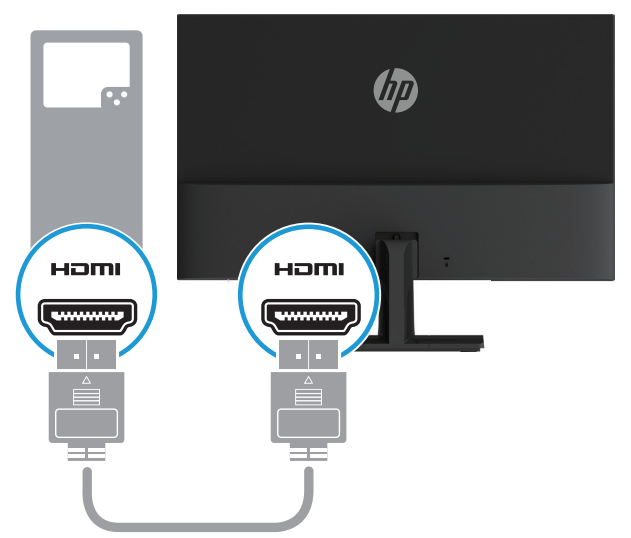

<span id="page-11-0"></span>3. Ligue a extremidade redonda do cabo de alimentação ao monitor (1) e, em seguida, ligue a outra extremidade do cabo de alimentação ao transformador (2) e a outra extremidade a uma tomada elétrica com ligação à terra (3).

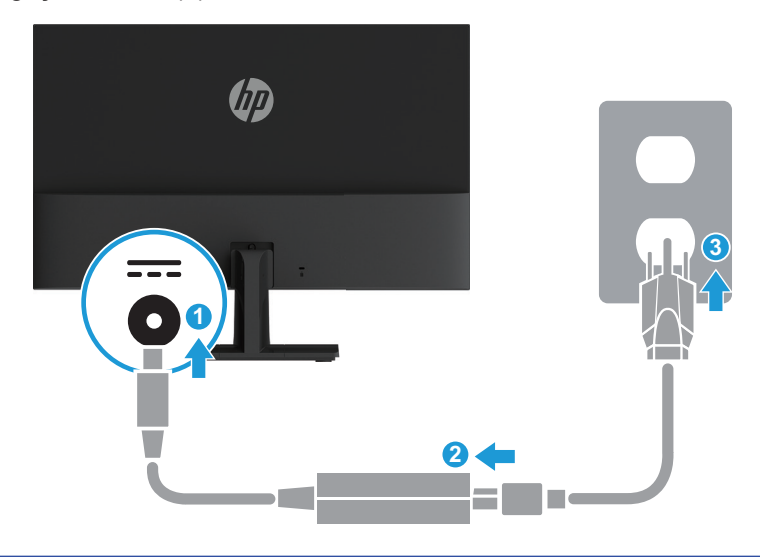

AVISO! Para reduzir o risco de choques elétricos ou danos no equipamento:

Não desligue o terminal de ligação à terra do cabo de alimentação. O terminal de ligação à terra é um importante dispositivo de segurança.

Ligue o cabo de alimentação a uma tomada elétrica AC (com ligação à terra) que seja sempre de fácil acesso.

Desligue o equipamento, retirando o cabo de alimentação da tomada elétrica AC.

Para sua segurança, não coloque objetos em cima do cabo de alimentação. Oriente os cabos de forma a evitar que sejam pisados ou que alguém possa tropeçar nos mesmos. Não puxe pelo cabo de alimentação. Ao retirar o cabo de alimentação da tomada elétrica AC, segure-o pela sua ficha.

#### **Ajustar o monitor**

Incline a cabeça do monitor para frente ou para trás para o colocar num nível de visualização confortável.

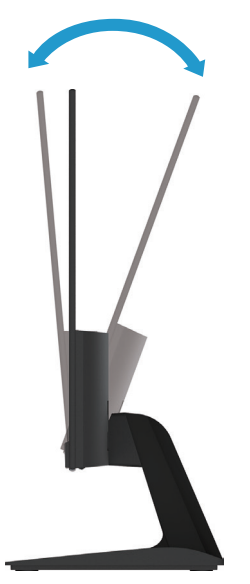

#### <span id="page-12-0"></span>**Ligar o monitor**

1. Pressione o botão de energia no computador para o ligar.

2. Pressione o botão de energia na parte inferior do monitor para o ligar.

Quando o monitor estiver ligado, o indicador LED de energia acende em branco. No modo de suspensão, o indicador LED de energia acende em âmbar.

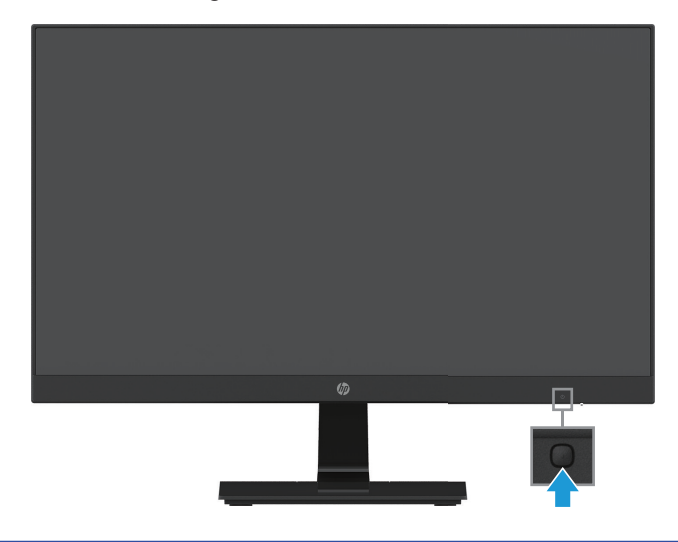

- **ATENÇÃO:** Os monitores poderão apresentar imagens residuais provocadas pela exibição de imagens estáticas em monitores durante períodos iguais ou superiores a 12 horas consecutivas de inatividade. Para evitar danos provocados por imagens residuais no ecrã do monitor, deverá sempre ativar uma aplicação de proteção de ecrã ou desligue o monitor se não pretender utilizá-lo durante um longo período. A retenção da imagem é uma condição que poderá ocorrer em todos os ecrãs LCD. A garantia da HP não abrange a ocorrência de imagens residuais.
- **NOTA:** A função de Bloqueio do botão de energia poderá estar ativada se ao premir o botão de energia não tiver qualquer efeito. Para desativar esta função, mantenha premido o botão de energia durante 10 segundos.
- **X** NOTA: Pode desativar o LED de energia no menu OSD. Pressione o botão Menu na parte inferior do monitor e selecione **Controlo de energia > LED de energia > Desligado**.

Ao ligar o monitor, será apresentada uma mensagem de Estado do Monitor durante cinco segundos. A mensagem indica qual a entrada de sinal ativa, o estado da definição da mudança automática de fonte (Ativado ou Desativado; a predefinição é Ativado), a atual resolução do ecrã predefinida e a resolução do ecrã recomendada.

O monitor procura automaticamente as entradas de sinal para encontrar uma entrada ativa e utiliza essa entrada para exibição.

#### <span id="page-13-0"></span>**Política de marca de água e retenção de imagem da HP**

Os modelos de monitores IPS (In-Plane Switching) foram desenvolvidos com a tecnologia de exibição IPS que proporciona ângulos de visualização ultra-amplos e uma qualidade de imagem avançada. Os monitores IPS são adequados para uma grande variedade de aplicações de qualidade de imagem avançada. No entanto, esta tecnologia, não é adequada para aplicações que exibem imagens estáticas, estacionárias ou fixas durante longos períodos sem a utilização de proteções de ecrã. Este tipo de aplicações poderá incluir câmaras de vigilância, jogos de vídeo, logótipos publicitários e modelos exibidos no ecrã durante um período prolongado. As imagens estáticas podem causar danos por retenção de imagem que se assemelham a manchas ou marcas de água no ecrã do monitor.

Monitores utilizados durante 24 horas por dia, nos quais ocorram danos provocados por retenção de imagem não estão cobertos pela garantia da HP. Para evitar danos provocados por retenção de imagem, desligue sempre o monitor se o mesmo não estiver a ser utilizado ou utilize a função de gestão de energia, caso seja suportada pelo seu sistema, para desligar o ecrã quando o sistema estiver inativo.

#### **Instalar um cabo de segurança**

Pode fixar o monitor a um objeto fixo com um cabo de segurança opcional disponibilizado pela HP.

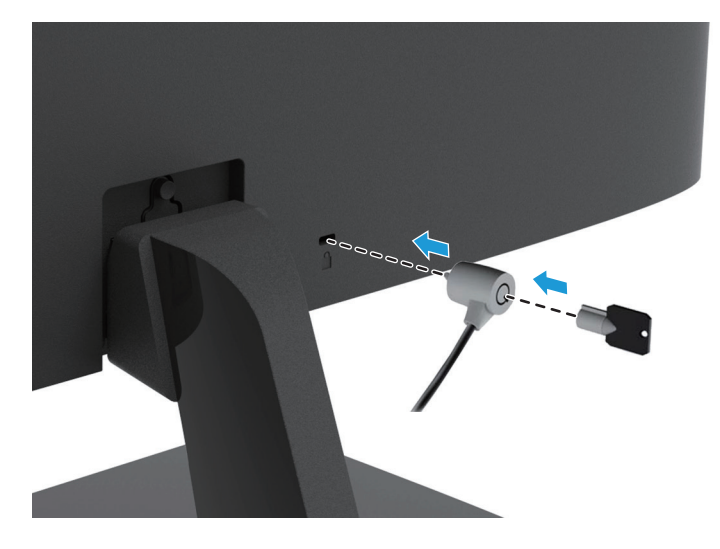

## <span id="page-14-0"></span>**2 Utilizar o monitor**

#### **Transferir os controladores do monitor**

Pode transferir a versão mais recente dos ficheiros .INF e .ICM a partir do website de suporte para monitores HP.

- 1. Visite http://www.hp.com/support.
- 2. Selecione **Obter software e controladores**.
- 3. Siga as instruções exibidas no ecrã para transferir o software.

#### **Utilizar o menu apresentado no ecrã (OSD)**

Utilize o menu apresentado no ecrã (OSD) para ajustar a imagem no ecrã com base nas suas preferências. Pode aceder e efetuar ajustes no menu OSD utilizando os botões na parte inferior da moldura frontal do monitor.

Para aceder ao menu OSD e efetuar ajustes, faça o seguinte:

- 1. Se o monitor ainda não estiver ligado, prima o botão de Energia para o ligar.
- 2. Para aceder ao menu OSD, pressione um dos botões de Função na parte inferior da moldura frontal do monitor para os ativar e, em seguida, pressione o botão de Menu para abrir o menu OSD.
- 3. Utilize os três botões de Função para navegar, selecionar e ajustar as escolhas no menu. As etiquetas dos botões variam dependendo do menu ou submenu que está ativa.

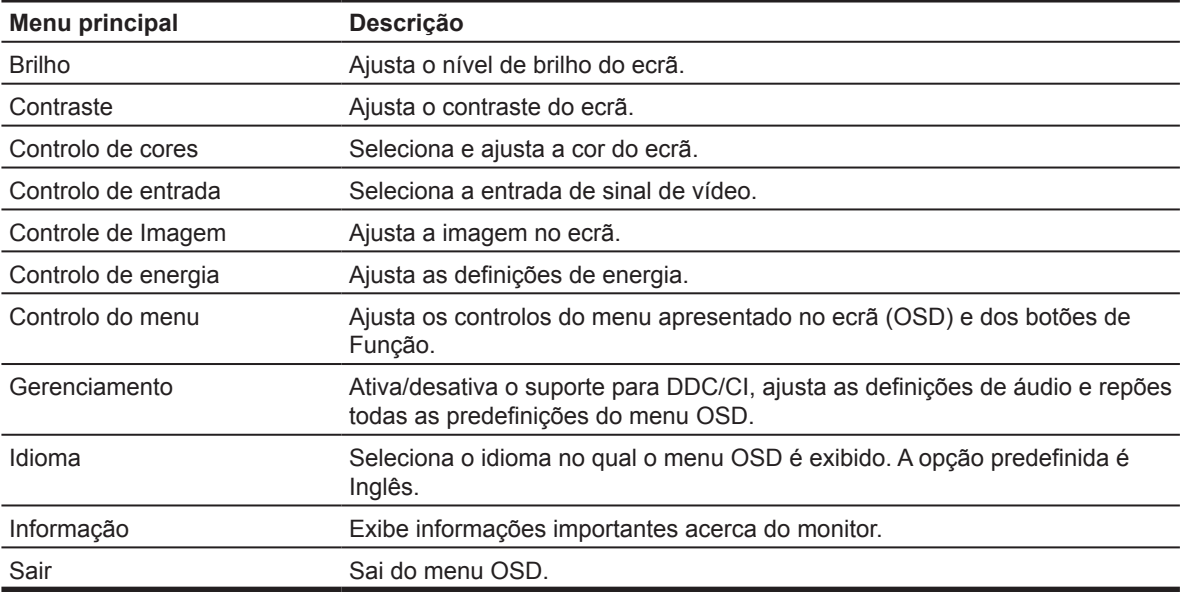

A seguinte tabela indica as seleções do menu no menu OSD.

### <span id="page-15-0"></span>**Configurar os botões de Função**

Pode mudar os botões de Função dos seus valores predefinidos de modo a que quando os botões forem ativados possa aceder rapidamente aos itens do menu mais utilizados.

Para configurar os botões de Função:

- 1. Pressione um dos três botões de Função para ativar os botões e, em seguida, pressione o botão **Menu** para abrir o menu OSD.
- 2. No menu OSD, selecione **Controlo do menu > Atribuir botões** e selecione umas das opções disponíveis para o botão que deseja configurar.

**NOTA:** Apenas é possível redefinir os três botões de Função. Não é possível redefinir o **botão de Menu ou o botão de Energia**.

#### **Ajustar o modo de luz azul fraca**

A redução da luz azul emitida pelo ecrã diminui a exposição dos seus olhos à luz azul. O monitor disponibiliza uma definição para reduzir a emissão de luz azul e criar uma imagem mais relaxante e menos estimulante para a leitura de conteúdos no ecrã. Para efetuar esse ajuste,

• Pressione o botão **Menu**, selecione **Controlo de cores > Modos de visualização > Luz azul fraca**.

Pressione o botão da marca de verificação (OK) para Salvar e Retornar.

**NOTA:** Para reduzir o risco de ferimentos graves, leia o *Guia de Segurança e Conforto* fornecido com o seu guia do utilizador. Descreve a configuração apropriada para a estação de trabalho, a postura adequada, os hábitos de saúde e de trabalho para utilizadores de computadores. O *Guia de Segurança e Conforto* fornece também informações importantes relativas a segurança elétrica e mecânica. O *Guia de Segurança e Conforto* também está disponível em http://www.hp.com/ergo.

#### **Usar o Modo Suspensão automática**

O monitor suporta uma opção do menu OSD (menu apresentado no ecrã) chamada **Modo Suspensão automática** que lhe permite ativar ou desativar um estado de energia reduzida para o monitor. Quando o Modo Suspensão automática estiver ativado (está ativado por predefinição), o monitor entrará num estado de energia reduzida quando o PC anfitrião sinalizar o modo de energia reduzida (ausência de sinal de sincronização horizontal ou vertical).

Ao entrar neste modo de energia reduzida (modo de suspensão), o ecrã monitor fica vazio, a luz de fundo desliga-se e o indicador LED de energia acende a cor âmbar. O monitor consome menos de 0,5 W de energia quando estiver neste estado de energia reduzida. O monitor será ativado do modo de suspensão quando o PC anfitrião enviar um sinal ativo para o monitor (por exemplo, se ativar o rato ou teclado).

Pode desativar o Modo Suspensão automática no OSD. Pressione um dos quatro botões de Função na parte inferior da moldura frontal para os ativar e, em seguida, pressione o botão de Menu para abrir o menu OSD. No menu OSD selecione **Controlo de energia > Modo Suspensão automática > Desligado**.

## <span id="page-16-0"></span>**3 Suporte e resolução de problemas**

### **Resolver problemas comuns**

A tabela seguinte apresenta uma lista de eventuais problemas, a possível causa de cada problema e as soluções recomendadas.

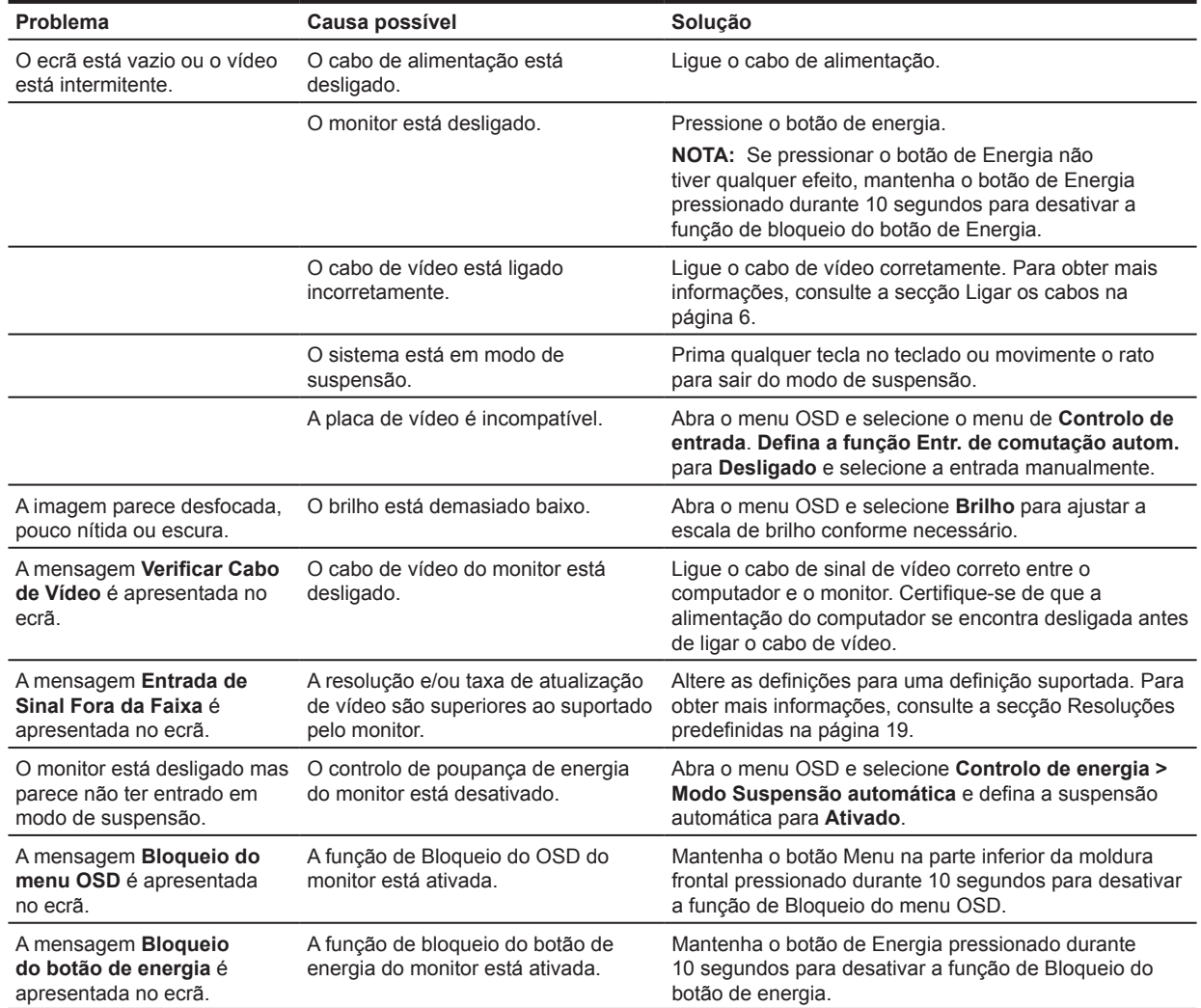

### <span id="page-17-0"></span>**Utilizar a função de ajuste automático (entrada analógica)**

Quando configurar o monitor pela primeira vez, execute uma Redefinição de Fábrica do computador, ou altere a resolução do monitor. A função de Ajuste Automático será ativada automaticamente e tentará otimizar o ecrã.

Pode também otimizar o desempenho do ecrã para a entrada VGA (analógica) em qualquer momento utilizando o botão Auto no monitor (consulte o nome do botão específico no guia do utilizador do seu modelo) e o software de padrão de ajuste automático em www.hp.com/support.

Não utilize este procedimento se o monitor estiver a utilizar uma entrada diferente de VGA. Se o monitor estiver a utilizar uma entrada VGA (analógica), este procedimento poderá corrigir as seguintes condições de qualidade da imagem:

- Desfocagem ou falta de nitidez
- Efeitos de imagem fantasma, listas ou sombreados
- Barras verticais desvanecidas
- Linhas horizontais finas
- Imagem descentrada

Para utilizar a função de ajuste automático:

- 1. Deixe o monitor aquecer durante 20 minutos antes de efetuar os ajustes.
- 2. Pressione o botão Menu e selecione **Controle de Imagem > Ajuste Automático** no menu OSD. Se o resultado não for satisfatório, continue o procedimento.
- 3. Exiba o padrão de teste de ajuste automático no seu ecrã.
	- Transfira o utilitário de padrão de teste de ajuste automático a partir de http://www.hp.com/support.
- 4. Pressione a tecla **ESC** ou qualquer outra no teclado para sair do padrão de teste.

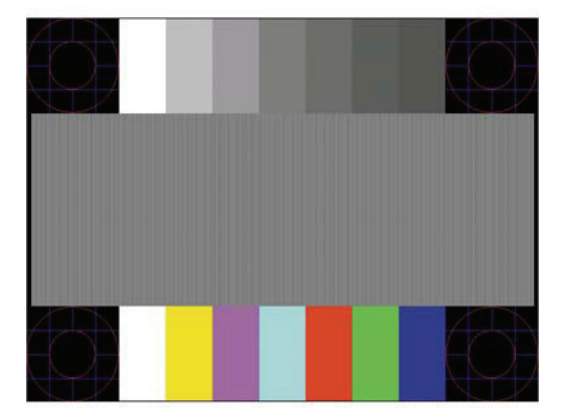

### <span id="page-18-0"></span>**Otimizar o desempenho da imagem (entrada analógica)**

Para melhorar a qualidade da imagem, pode ajustar dois controlos no menu apresentado no ecrã: Sincronização e Fase (disponíveis no menu OSD).

**NOTA:** Caso ocorra um erro de instalação, poderá ser necessário instalar os ficheiros .INF e .ICM do monitor com assinatura digital a partir de www.hp.com/support.

O Sincronização deve ser previamente definido de forma correta, uma vez que as definições de Fase dependem da definição principal de Sincronização. Utilize estes controlos apenas se a função de ajuste automático não proporcionar uma imagem satisfatória.

- **• Sincronização** Aumenta/diminui o valor para minimizar o número de barras ou faixas verticais visíveis em segundo plano no ecrã.
- **• Fase** Aumenta/diminui o valor para minimizar a cintilação ou desfocagem do vídeo.

**NOTA:** Quando utilizar os controlos, obterá os melhores resultados utilizando o utilitário de padrão de ajuste automático a partir de www.hp.com/support.

Quando ajustar os valores de Sincronização e Fase, se o monitor apresentar imagens distorcidas, continue a ajustar os valores até que a distorção desapareça. Para restaurar as predefinições, selecione **Sim** no menu **Redefinição de Fábrica**.

Para eliminar barras verticais (Sincronização):

- 1. Pressione o botão Menu na parte inferior da moldura frontal para abrir o menu OSD e selecione **Controle de Imagem > Relógio e fase**.
- 2. Utilize os botões de Função com ícones de setas para cima e para baixo, na parte inferior da moldura frontal do monitor, para eliminar as barras verticais. Prima os botões lentamente para não passar o ponto de ajuste ideal.

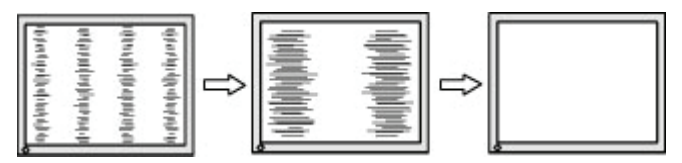

3. Depois de ajustar o Sincronização, se a imagem apresentar desfocagem, cintilação ou barras, prossiga para o ajuste da Fase.

Para remover cintilação ou desfocagem (Fase):

- 1. Pressione o botão Menu na parte inferior da moldura frontal do monitor para abrir o menu OSD e selecione **Controle de Imagem > Relógio e fase**.
- 2. Pressione os botões de Função com ícones de setas para cima e para baixo, na parte inferior da moldura frontal do monitor, para eliminar as barras verticais. Poderá não ser possível eliminar a cintilação ou a desfocagem, dependendo do computador ou da placa gráfica instalada.

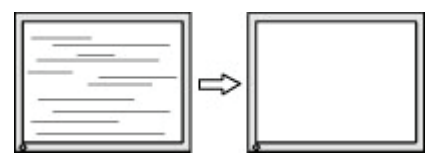

Para corrigir a posição do ecrã (Posição horizontal ou posição vertical):

1. Pressione o botão Menu na parte inferior da moldura frontal para abrir o menu OSD e selecione **Posição da imagem**.

<span id="page-19-0"></span>2. Pressione os botões de Função com ícones de setas para cima e para baixo, na parte inferior da moldura frontal do monitor, para ajustar a posição da imagem na área de exibição do monitor. A Posição horizontal desloca a imagem para a esquerda ou para a direita; a Posição vertical desloca a imagem para cima e para baixo.

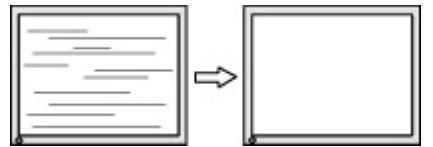

#### **Bloqueio dos botões**

Se mantiver premido o botão de Energia ou de Menu durante dez segundos, irá bloquear a funcionalidade do respetivo botão. Para restaurar a funcionalidade volte a premir o botão durante dez segundos. Esta funcionalidade está disponível apenas quando o monitor está ligado, a exibir um sinal ativo e com o menu OSD desativado.

#### **Suporte do produto**

Para mais informações sobre a utilização do seu monitor, visite http://www.hp.com/support. Selecione **Encontre o seu produto** e siga as instruções apresentadas no ecrã.

Aqui pode:

• Conversar online com um técnico da HP

**NOTA:** Quando a assistência por conversa não está disponível num determinado idioma, está disponível em inglês.

• Localizar um centro de assistência HP

#### **Preparar-se para contactar a assistência técnica**

Se não consegue resolver um problema através das sugestões de resolução de problemas desta secção, poderá ter que contactar a assistência técnica. Quando efetuar a chamada, tenha disponível as seguintes informações:

- Número de modelo do monitor
- Número de série do monitor
- Data de compra na fatura
- Condições em que ocorreu o problema
- Mensagens de erro recebidas
- Configuração do hardware
- Nome e versão do hardware e software que está a utilizar

### <span id="page-20-0"></span>**Localizar o número de série e o número do produto**

O número de série e número do produto estão localizados numa etiqueta na parte inferior do monitor. Estes números poderão ser necessários quando contactar a HP relativamente ao modelo do monitor.

*Y* NOTA: Poderá ser necessário inclinar parcialmente o monitor para ler a etiqueta.

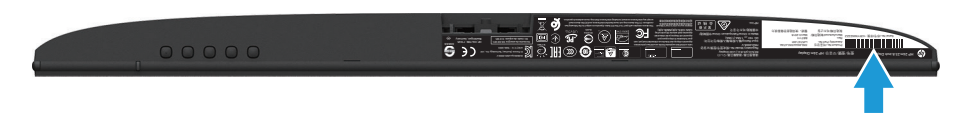

## <span id="page-21-0"></span>**4 Manutenção do monitor**

### **Orientações de manutenção**

- Não abra a caixa do monitor nem tentar reparar o produto. Ajuste apenas os controlos descritos nas instruções de utilização. Se o monitor não estiver a funcionar corretamente, se o deixar cair ou ficar danificado, contacte o seu fornecedor, revendedor ou agente de assistência da HP.
- Utilize apenas uma fonte de alimentação e uma ligação apropriadas para este monitor, conforme indicado na etiqueta/placa de identificação do monitor.
- Desligue o monitor quando não estiver a ser utilizado. Pode aumentar consideravelmente a duração do monitor, utilizando um programa de proteção do ecrã e desligando-o quando o mesmo não estiver a ser utilizado.

**NOTA:** A garantia da HP não cobre monitores com "imagens residuais".

- As ranhuras e aberturas da caixa destinam-se a ventilação. Estas aberturas não devem ser bloqueadas ou cobertas. Nunca introduza quaisquer objetos nas ranhuras da caixa ou outras aberturas.
- Coloque o monitor num local bem ventilado, afastado da luz, calor ou humidade excessivos.
- Quando remover o suporte do monitor, coloque-o virado para baixo numa superfície macia para impedir arranhões, deformações ou quebras.

#### **Limpar o monitor**

- 1. Desligue o monitor e o computador retirando o cabo de alimentação da tomada elétrica AC.
- 2. Limpe o ecrã e a caixa do monitor com um pano anti-estático limpo e macio.
- 3. Para situações de limpeza mais difícil, utilize uma mistura de 50/50% de água e álcool isopropílico.
- **ATENÇÃO:** Pulverize o líquido num pano e utilize o pano humedecido para limpar cuidadosamente a superfície do ecrã. Nunca pulverize o líquido de limpeza diretamente na superfície do ecrã. O líquido de limpeza poderá infiltrar-se na moldura e danificar os componentes eletrónicos.

**ATENÇÃO:** Não utilize produtos de limpeza que contenham substâncias baseadas em petróleo, como benzina, diluente ou qualquer substância volátil para limpar o ecrã ou a caixa do monitor. Esses produtos químicos poderão danificar o monitor.

#### **Expedir o monitor**

Mantenha a caixa da embalagem original numa área de armazenamento. Poderá precisar dessa embalagem para transportar ou enviar o monitor para reparação.

## <span id="page-22-0"></span>**A Especificações técnicas**

**Y** NOTA: As especificações do produto fornecidas neste manual poderão ter sido alteradas entre o momento de fabrico e a entrega do seu produto.

Para consultar as especificações mais recentes ou adicionais deste produto, visite http://www.hp.com/go/quickspecs/ e procure o seu modelo de monitor específico para encontrar as Especificações Rápidas específicas do modelo.

### **54,61 cm/21,5 polegadas**

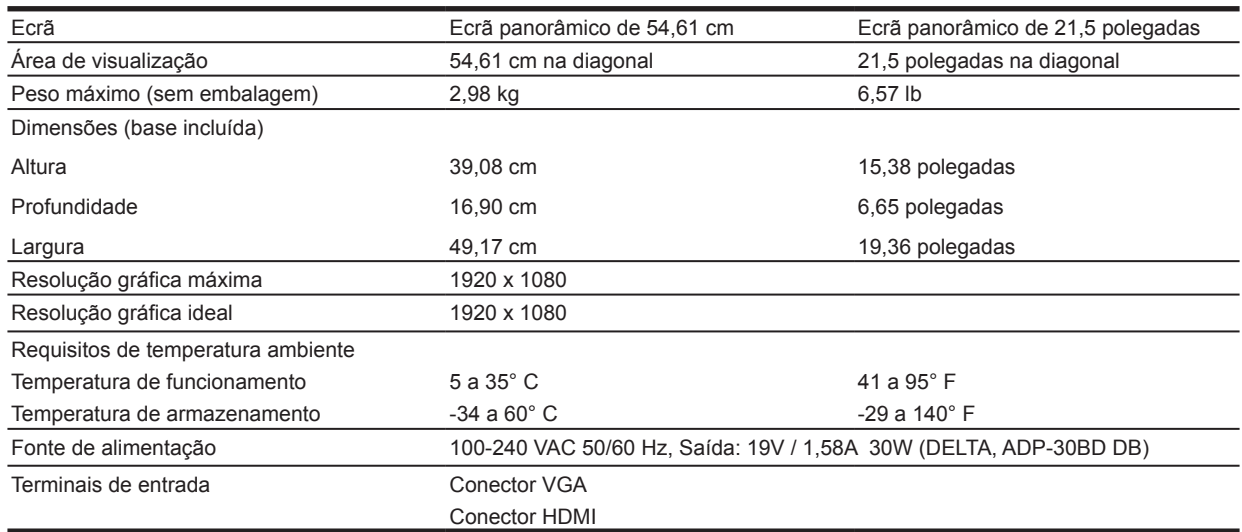

### **60,47 cm/23,8 polegadas**

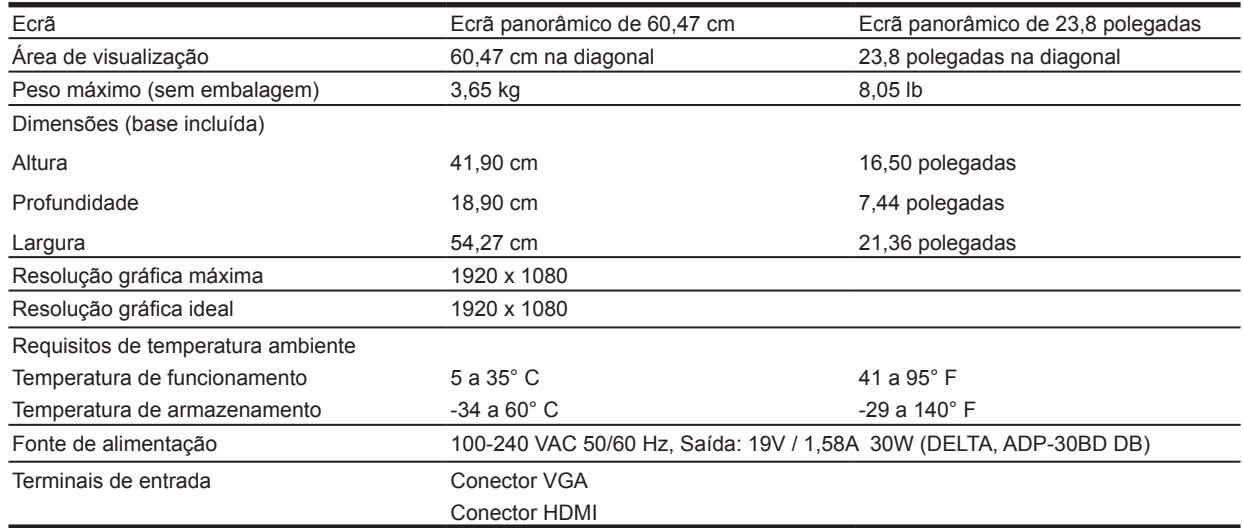

## <span id="page-23-0"></span>**68,6 cm/27 polegadas**

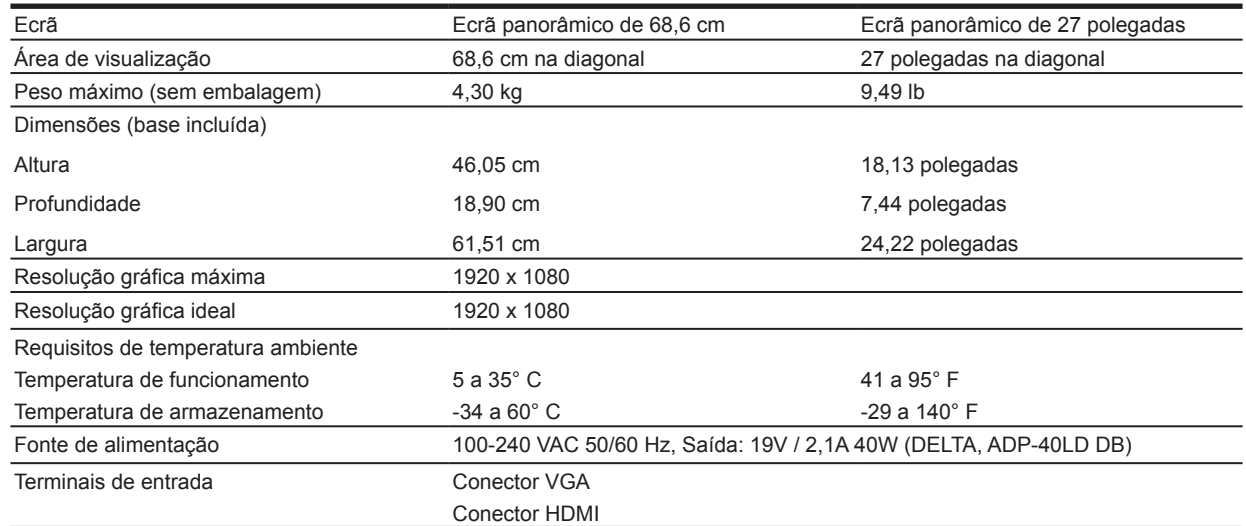

## **Transformadores**

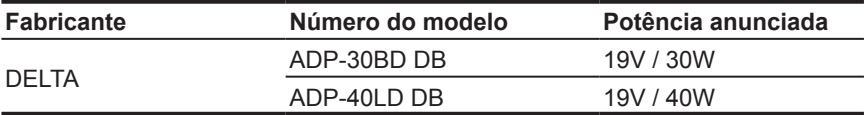

### **Resoluções predefinidas**

As resoluções apresentadas abaixo são os modos mais utilizados e são predefinidos. O monitor reconhece automaticamente estes modos predefinidos que serão corretamente dimensionados e centrados no ecrã.

#### **Modelo de 54,61 cm/21,5 polegadas**

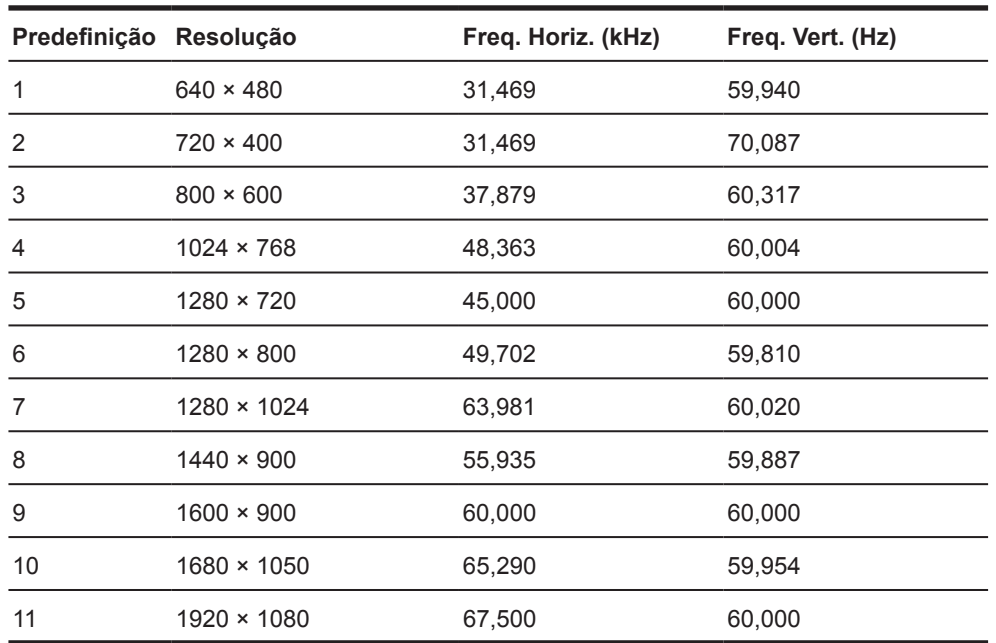

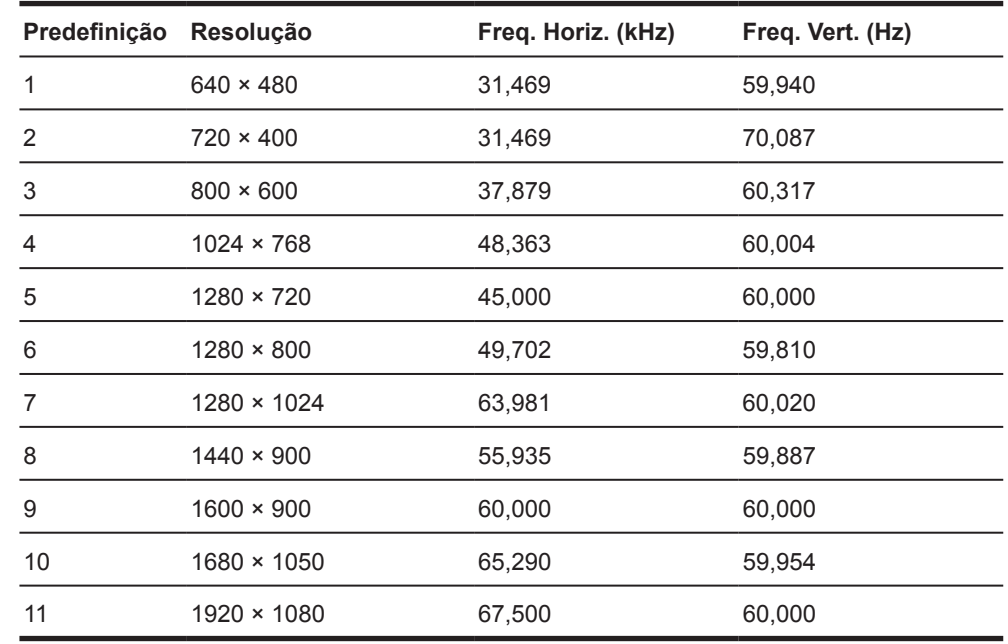

### <span id="page-24-0"></span>**Modelo de 60,47 cm/23,8 polegadas**

### **Modelo de 68,6 cm/27 polegadas**

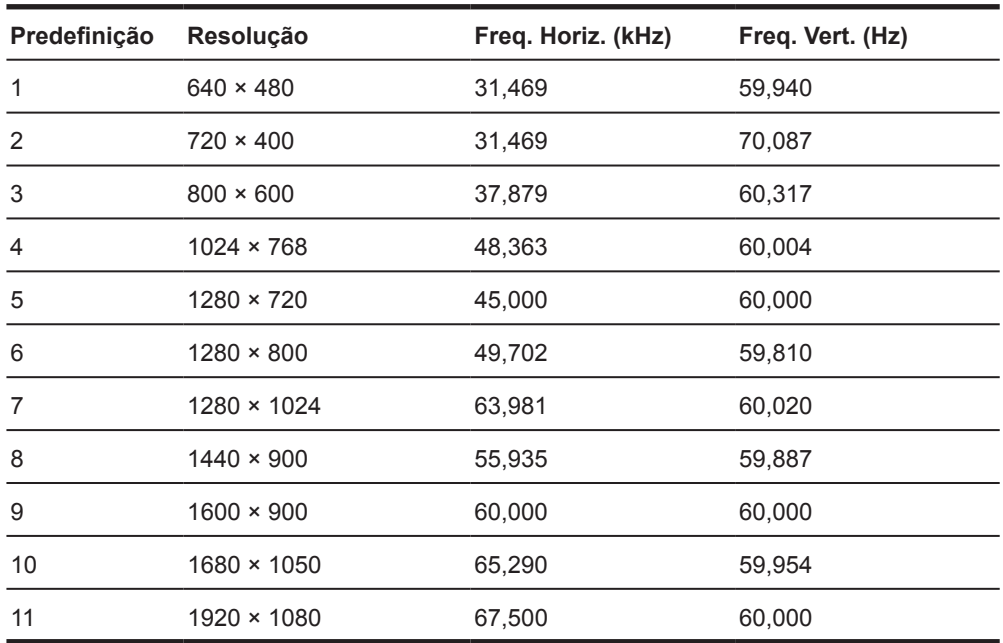

### <span id="page-25-0"></span>**Aceder aos modos de utilizador**

O sinal do controlador de vídeo poderá ocasionalmente exigir um modo que não seja predefinido, se:

- Não estiver a utilizar uma placa gráfica comum.
- Não estiver a utilizar um modo predefinido.

Caso isto ocorra, deverá reajustar os parâmetros do ecrã do monitor utilizando o menu apresentado no ecrã. Podem ser efetuadas alterações a todos os modos, as quais serão guardadas na memória. O monitor armazena automaticamente a nova configuração e reconhece o novo modo tal como no caso de um modo predefinido. Além dos modos predefinidos, é possível configurar e armazenar pelo menos 10 modos de utilizador.

#### **Função de poupança de energia**

O monitor suporta o estado de consumo de energia reduzido. O estado de consumo de energia reduzido será ativado se o monitor detetar ausência de sinal de sincronização horizontal ou vertical. Ao detetar a ausência destes sinais, o ecrã do monitor fica vazio, a luz de fundo desliga-se e o indicador de energia acende em cor âmbar. Quando o monitor se encontrar no modo de consumo de energia reduzido, consumirá 0,5 watts de energia. Quando o monitor for ativado, demorará alguns instantes a aquecer antes de voltar ao modo de funcionamento normal.

Para obter instruções acerca da definição das funcionalidades de poupança de energia (também conhecidas como funcionalidades de gestão de energia), consulte o manual do computador.

**NOTA:** A função de poupança de energia indicada acima funcionará apenas se o monitor estiver ligado a um computador que suporte as funcionalidades de poupança de energia.

Selecionando as definições no utilitário de poupança de energia, pode também programar o monitor para ativar o estado de poupança de energia a uma determinada hora. Quando o utilitário de poupança de energia do monitor ativar o estado de consumo de energia reduzido do monitor, o indicador de energia piscará em cor âmbar.

## <span id="page-26-0"></span>**B Acessibilidade**

A HP concebe, produz e comercializa produtos e serviços que podem ser utilizados por todas as pessoas, incluindo pessoas com deficiência, quer numa base autónoma quer com dispositivos de assistência adequados.

#### **Tecnologias de assistência suportadas**

Os produtos HP suportam uma ampla variedade de tecnologias de assistência de sistemas operativos e podem ser configurados para trabalhar com tecnologias de assistência adicionais. Use a função de Pesquisa do seu dispositivo ligado ao monitor para localizar mais informações sobre as funcionalidades de assistência.

**NOTA:** Para obter informações adicionais sobre uma determinada tecnologia de assistência, contacte o serviço de apoio ao cliente do respetivo produto.

#### **Contactar o serviço de assistência**

Estamos constantemente a aperfeiçoar a acessibilidade dos nossos produtos e serviços e aceitamos as sugestões e comentários dos utilizadores. Caso tenha um problema com um produto ou pretende comentar sobre as funções de acessibilidade que lhe foram úteis, contacte-nos através do número (888) 259-5707, de segunda a sexta-feira, das 06:00 às 21:00, hora das Regiões Montanhosas dos EUA. Caso seja surdo ou tenha uma deficiência auditiva e utiliza TRS/VRS/WebCapTel, contacte-nos se necessitar de apoio técnico ou tiver dúvidas sobre acessibilidade através do número (877) 656-7058, de segunda a sexta-feira, das 06:00 às 21:00, hora das Regiões Montanhosas dos EUA.